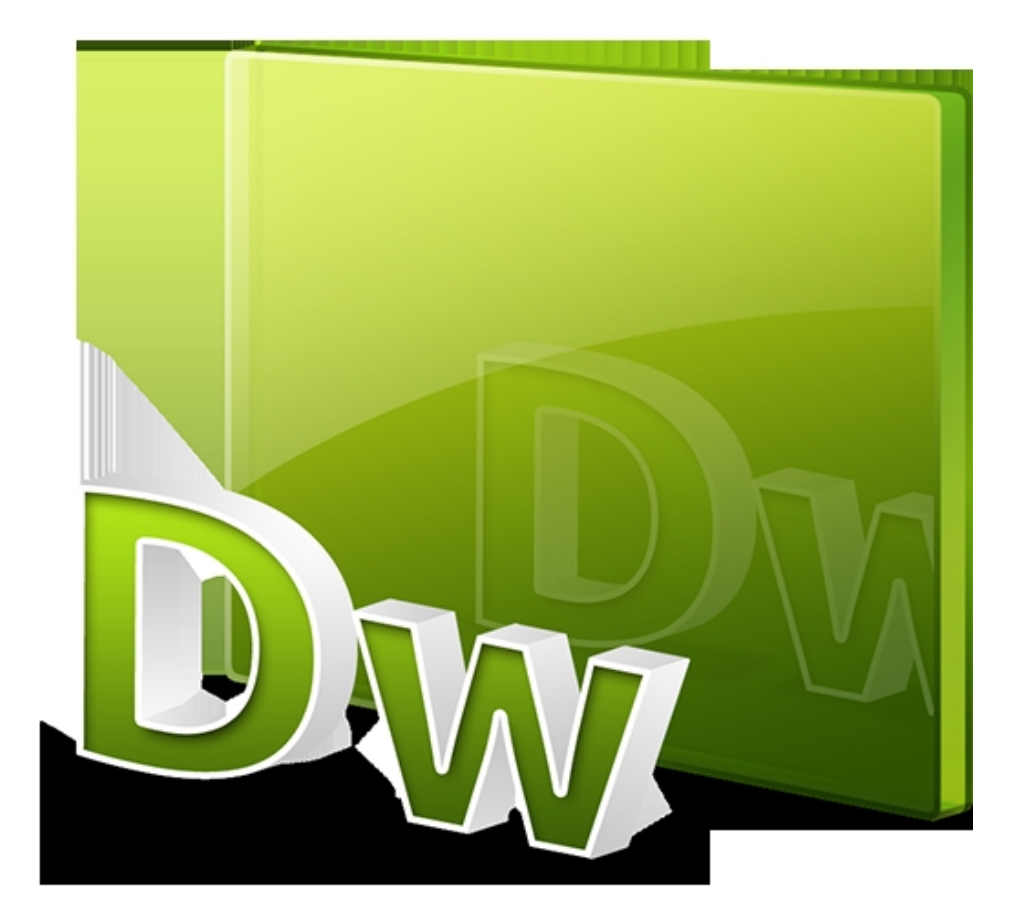

ขั้นตอนการให้ DreamweaverMX ติดต่อฐานข้อมูล Database

1.เปิดโปรแกรม คลิกเมนู File เลือก New เพื่อสร้างไฟล์ขึ้นใหม่ (New Document )

2. แท็ป General ในช่อง Category เลือก Dynamic Page และ เลือกภาษา ที่ต้องการติดต่อ เช่น ASP VBScript , PHP กดปุ่ม Create เพื่อยืนยัน

วันอังคารที่ 09 กรกฏาคม 2013 เวลา 12:55 น. - แก้ไขล่าสุด วันพุธที่ 30 กรกฏาคม 2014 เวลา 12:21 น.

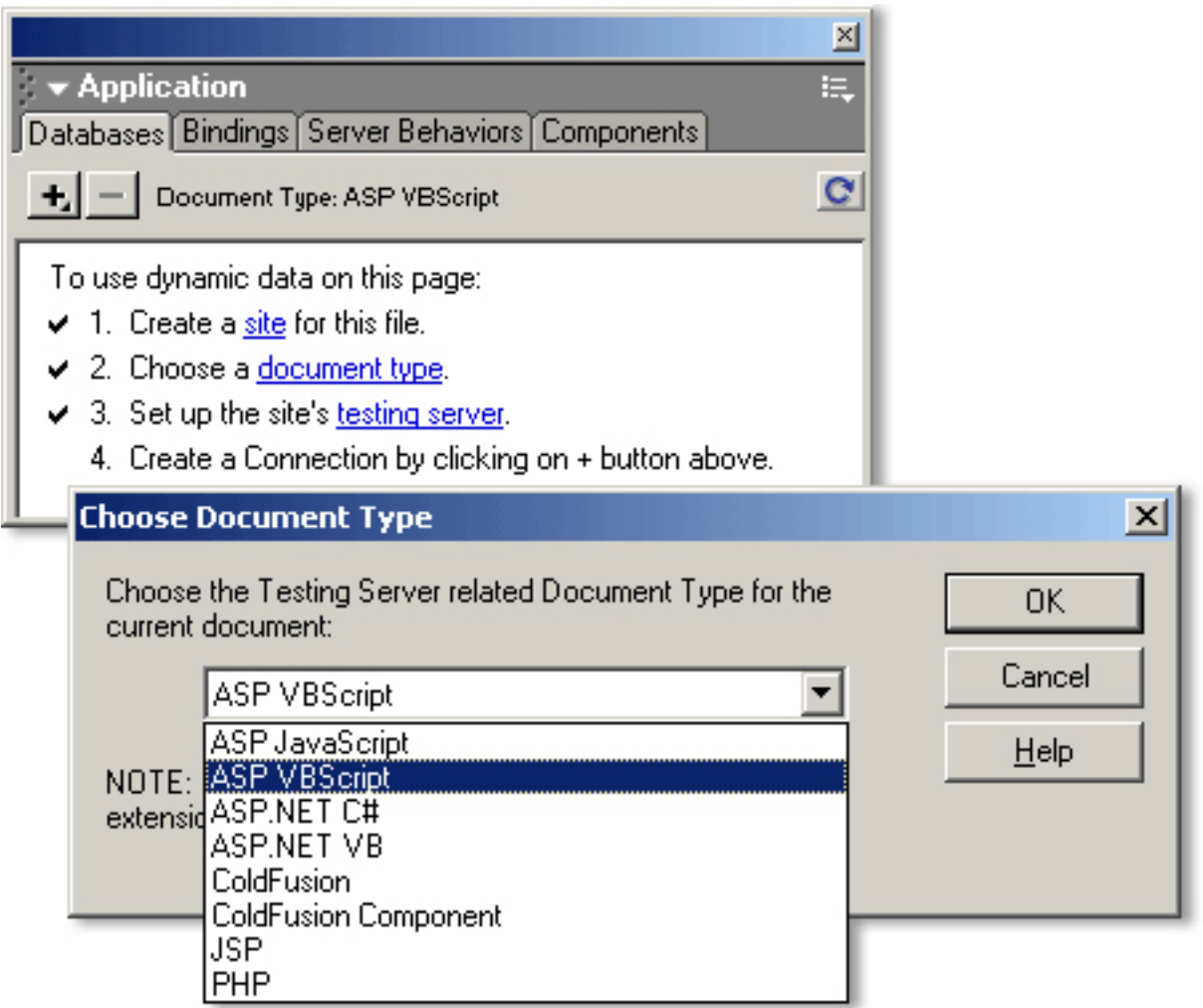

3. เลือก เมนู Create a site for this file ( ควรทำการ MapSite ด้วยดูในหัวข้อ เลือก Choose a Window > Databases document type เลือกFile Extension และ เลือกภาษาที่ไช้ กด ปรากฏหน้าต่าง Application"สร้าง Site Map"OK ) เลือก Set up the site's testing server เพื่อตั้งค่า แล้วคลิกปุ่ม OK เพื่อยืนยัน

วันอังคารที่ 09 กรกฏาคม 2013 เวลา 12:55 น. - แก้ไขล่าสุด วันพุธที่ 30 กรกฏาคม 2014 เวลา 12:21 น.

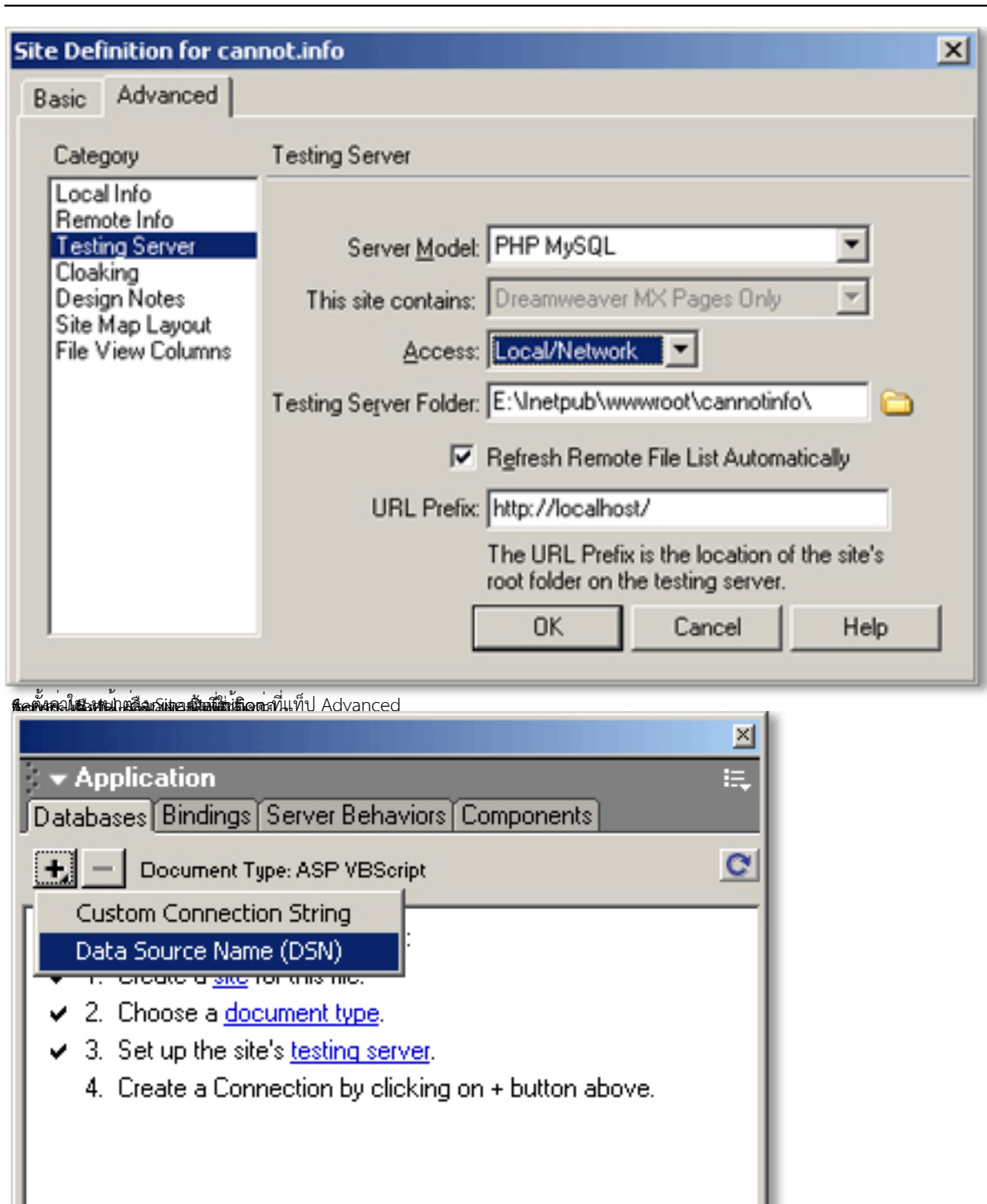

น้ำให้<br>นั่งให้ความนั้นครับแล้วเพลิงที่เลือกเครื่องหมาย+ ที่หน้าต่าง Application ดังรูปข้างบน

วันอังคารที่ 09 กรกฏาคม 2013 เวลา 12:55 น. - แก้ไขล่าสุด วันพุธที่ 30 กรกฏาคม 2014 เวลา 12:21 น.

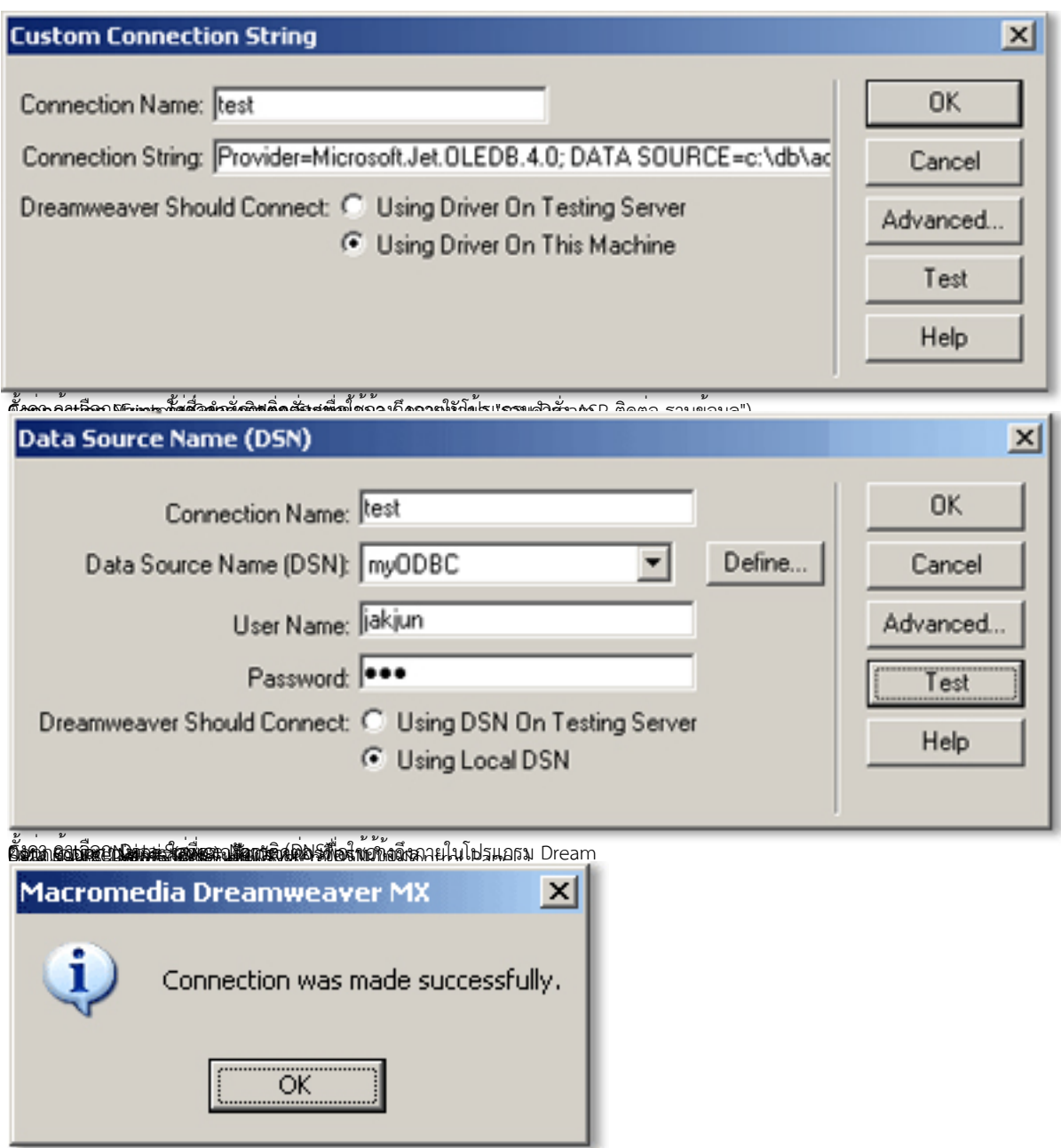

ที่พิซึ่งเพอโอลานซื้อพิชสติศต์ โดยเพิ่มที่ เลยคลิกนุ่ม OK เพื่อยืนยัน

วันอังคารที่ 09 กรกฏาคม 2013 เวลา 12:55 น. - แก้ไขล่าสุด วันพุธที่ 30 กรกฏาคม 2014 เวลา 12:21 น.

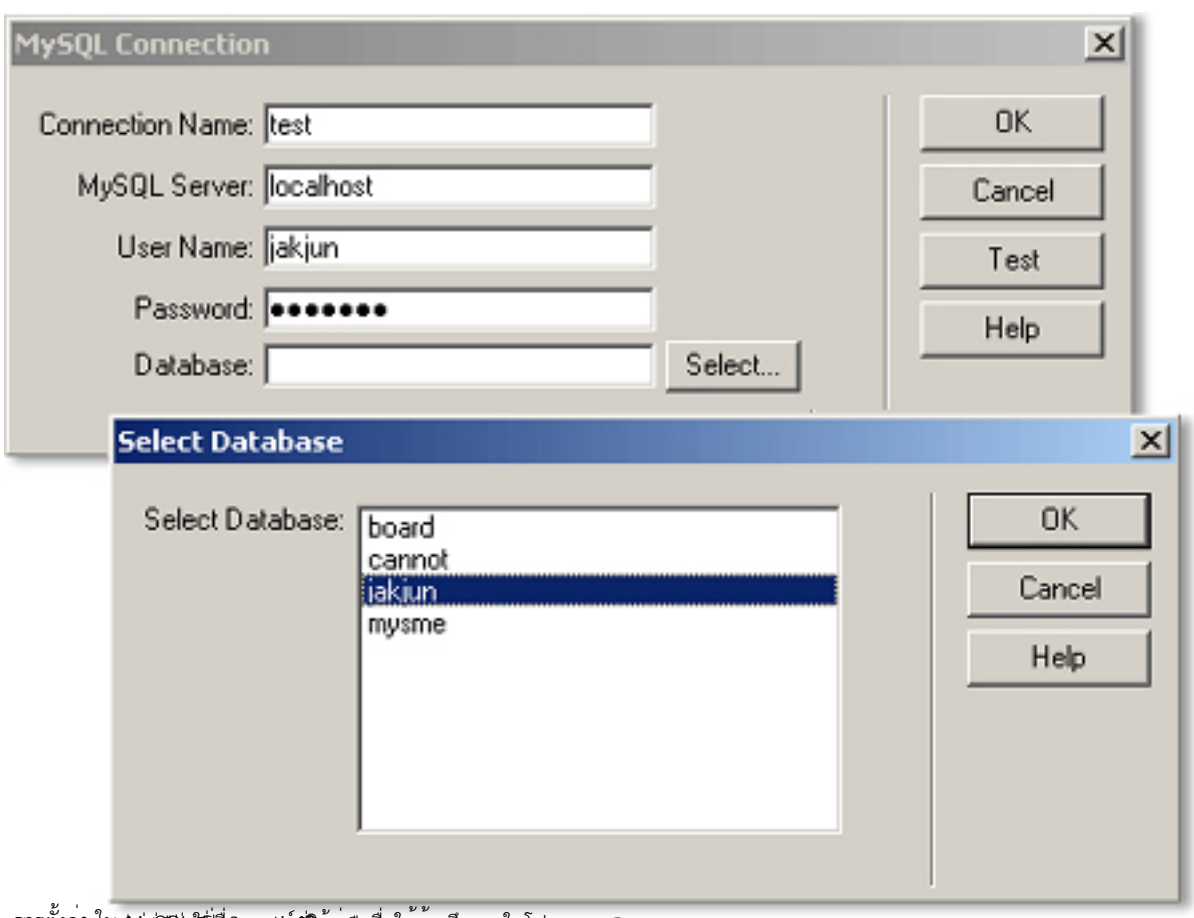

Ser Sherida Australia (Sherida and Sherida and Sherida and Sherida and Dream

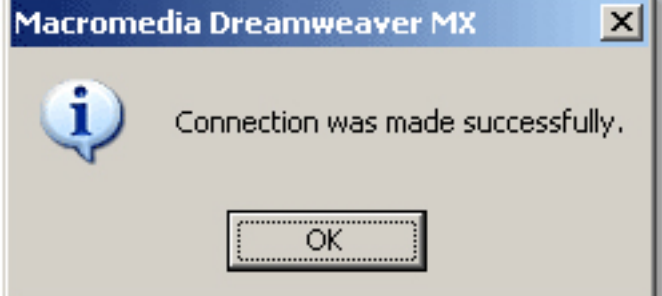

คลิกปุ่ม -------------------------------------------------------------------------------- Test เพื่อทดสอบการ Connection และคลิกปุ่ม OK เพื่อยืนยัน

วันอังคารที่ 09 กรกฏาคม 2013 เวลา 12:55 น. - แก้ไขล่าสุด วันพุธที่ 30 กรกฏาคม 2014 เวลา 12:21 น.

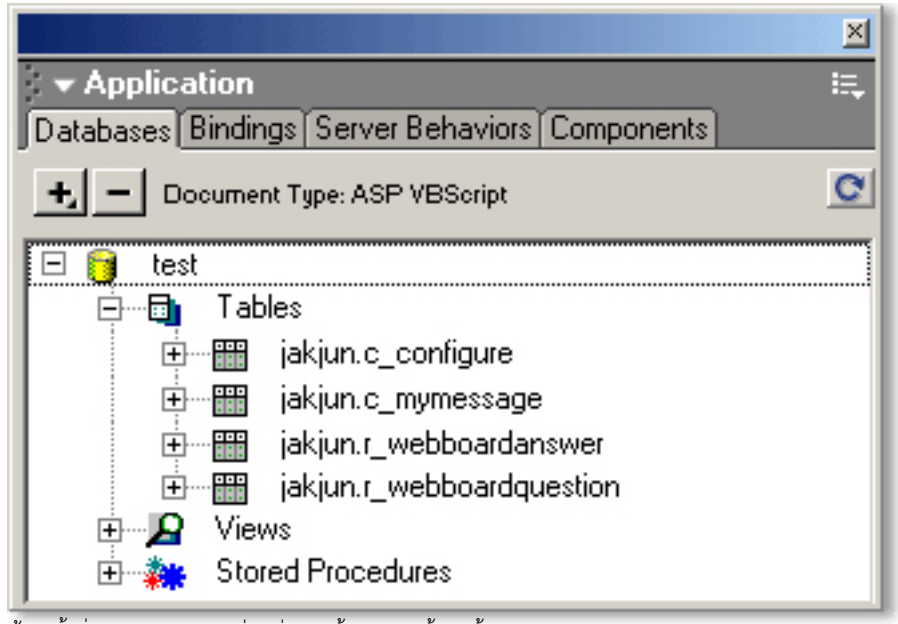

.<br>ช้อมูหน้าต่าง kttpskication ซึ่ติดต่อฐานข้อมูลเรียบร้อยแล้ว